# Tutorial de KBX TM Mobile

Cómo utilizar la aplicación KBX TM Mobile

y

Cómo actualiza el portal en línea KBX TM (anteriormente TOPS)

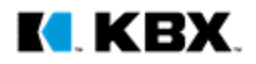

 $\equiv$ 

# **K. KBX LOGISTICS** Welcome to KBX TM Mobile SEARCH FOR A LOAD

# **Bienvenido**

a la página de inicio de la aplicación

Cuando se da clic en Search for a Load (Buscar para una carga)...

- 1. Si no ha iniciado sesión en la aplicación, ésta lo direccionará a la ventana de inicio de sesión.
- 2. Si ha iniciado sesión en la aplicación, ésta lo direccionará a la Search Screen (pantalla de Búsqueda) (consulte la página siguiente).

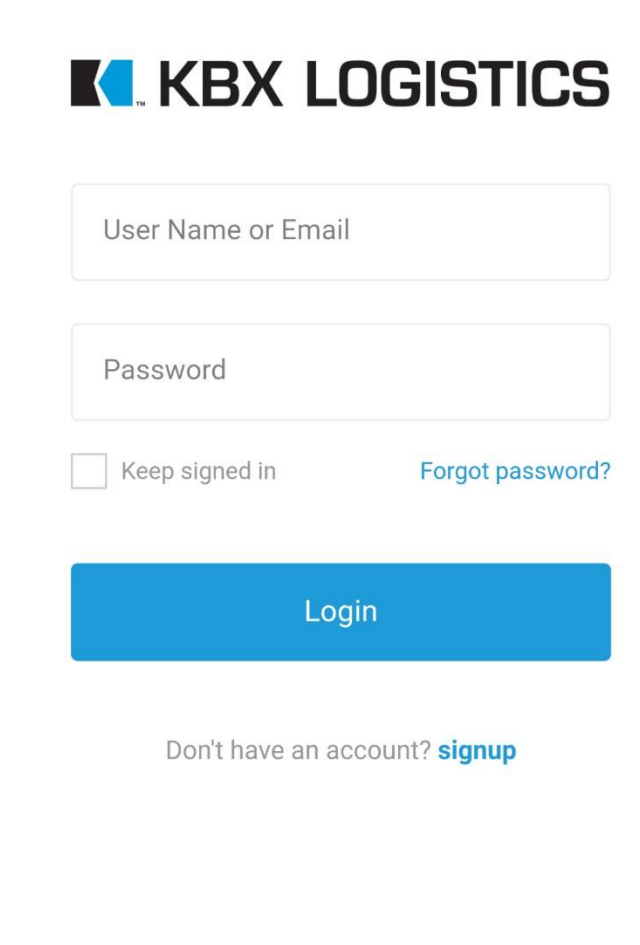

Login

# **Inicio de sesión** Acceda a su cuenta

 $\overline{\mathbf{x}}$ 

Puede configurar los siguientes tipos de cuentas de conductor:

A. Sus conductores pueden crear cuentas individuales a través del botón de registro.

# O

B. Puede crear un inicio de sesión genérico para todos sus conductores. Cada conductor podrá acceder a su respectiva información de carga ya que el dispositivo almacena los datos y no la cuenta.

KED

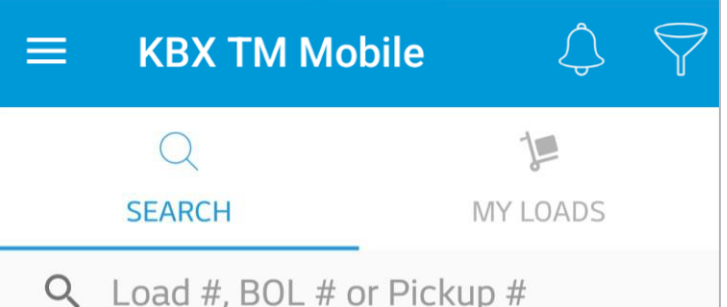

# **Función de Búsqueda** Cómo ubicar sus cargas

- 1. Puede buscar una carga si ingresa cualquiera de los siguientes números de referencia:
	- Load number(Número de carga)
	- BOL number(Número de conocimiento de embarque)
	- Número de recolección del transportista
- 2. Una vez ubicada la carga que va a transportar, haga clic en la carga y confirme que usted es el conductor.
- 3. La carga aparecerá ahora en la sección de My Loads (Mis cargas) para que pueda acceder a ella fácilmente.

**KBX TM Mobile**  $\equiv$  $\blacksquare$  $\bigcirc$ **SEARCH MY LOADS** XYZ12345678 Pickup #: ABC9876 **EXAMPLE TRANSPORT, LLC** Company A Company B Othertown, USA Anytown, USA carga **Driver Status: Active** 

# **Ventana de My Loads (Mis cargas)**

En dónde se almacenan sus cargas

- La ventana Mis cargas mostrará las cargas que seleccione como conductor.
- Esta pantalla es una forma rápida de hacer referencia a su número de recolección del transportista, origen y destino de la carga.

RECOMENDACIÓN: cómo eliminar una

- A. Dispositivos Android: Pulse y mantenga presionada la carga hasta que aparezca la opción de borrar.
- B. Dispositivos iOS: Deslice el dedo a la izquierda en la carga para mostrar el botón de eliminar.

Una vez eliminada la carga, se eliminará de la sección de Mis cargas y la aplicación dejará de recolectar información de la ubicación de la carga y las actualizaciones de estado de misma. Si necesita acceder a la carga nuevamente, búsquela y recupere su estado de conductor de la carga.

# **Configuración del estado**

Marque la parte de la ruta en la que se encuentra

- Una vez que confirme que usted es el conductor de la carga, seleccione el tramo de la ruta en el que se encuentra.
- Siempre tendrá tres segundos para deshacer el estado que haya seleccionado en caso de que seleccione un tramo incorrecto de la ruta.
- Las marcas de verificación se encenderán dependiendo del tramo de la ruta en el que se encuentre.
	- $\rightarrow$  In Transit to Pickup (En tránsito al lugar de recolección)
	- → Arrived At Pick Up (Llegada al lugar de recolección)
	- $\rightarrow$  In Transit to Final Stop (En tránsito al destino final)
	- $\rightarrow$  Arrived at Final Stop (Llegada al destino final)
	- $\rightarrow$  Delivered (Entregada)

RECOMENDACIONES: 1. Se recomienda iniciar la carga cuando el conductor haya completado su carga anterior y se encuentre en tránsito al lugar de recolección de la carga. Al hacerlo, la aplicación configurará automáticamente el estado del conductor como "llegada" una vez que éste haya ingresado al perímetro geográfico del transportista, de manera que el conductor no tendrá que preocuparse por enviar el tiempo de llegada.

2. El conductor puede indicar en cualquier momento que se encuentra "Inactive" (inactivo) para las cargas en la aplicación. La aplicación dejará de rastrear su ubicación y de enviar los estados al portal en línea de KBX TM. Se sugiere que los conductores hagan esto una vez que hayan dejado la carga en el depósito del transportista y ya no estén transportando dicha carga.

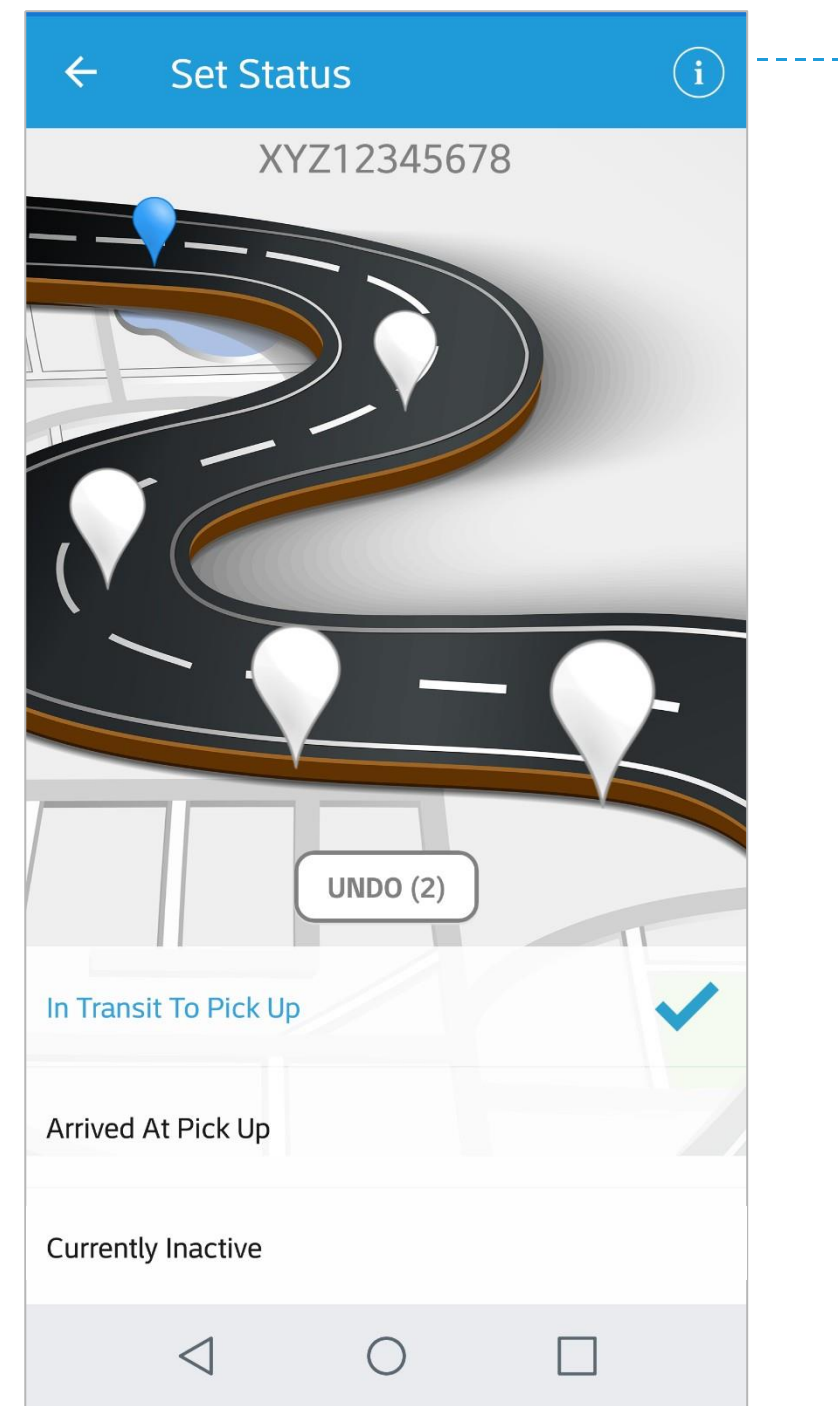

# Información de carga

Al presionar este botón, podrá ver los detalles de la carga y la información de ruta (consulte la **hace de la préférentification**<br>**de de la préférencient de la defailes de la defailes de la defailes de la defailes de la defailence).<br>página siguiente).** 

### Load Info  $\leftarrow$

**Load Number** 

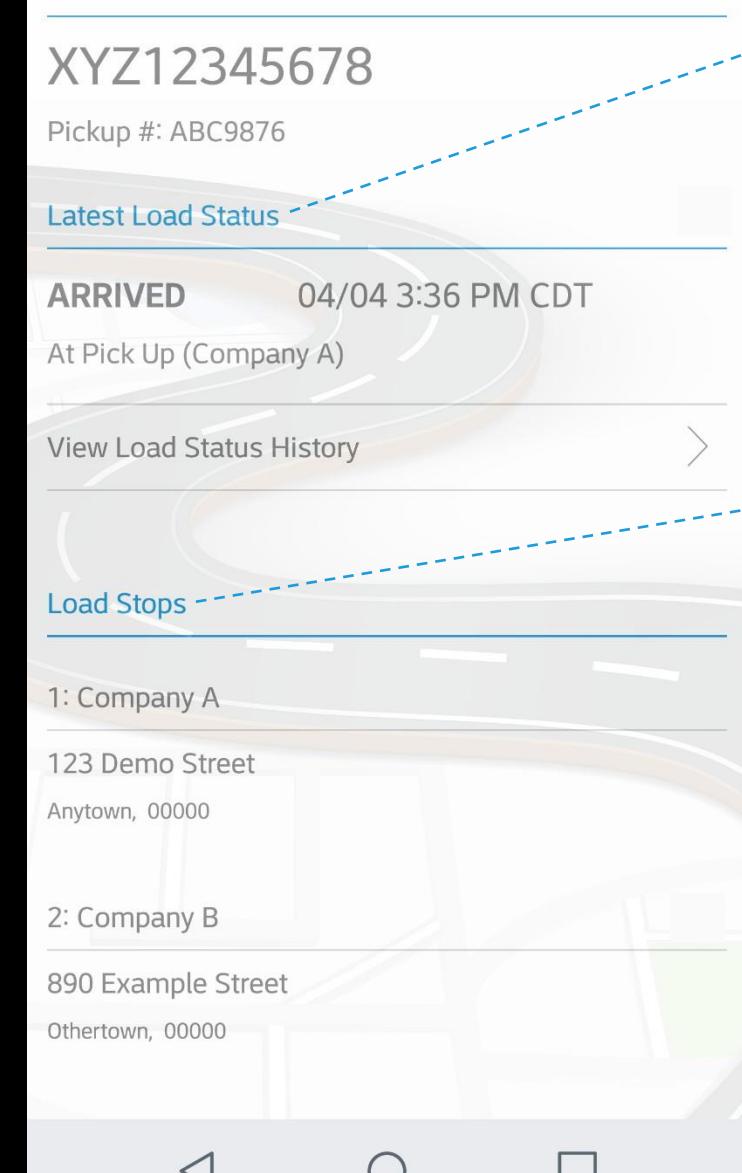

# **Información de carga** Último estado de carga

 $\mathbb{R}^*$ 

• Esta sección indica su último estado con respecto a la carga.

- Paradas de carga
- Esta sección indica cuántas paradas hay con respecto a la carga, el nombre de la ubicación de cada parada y la dirección exacta de cada parada.

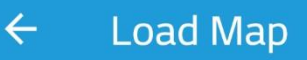

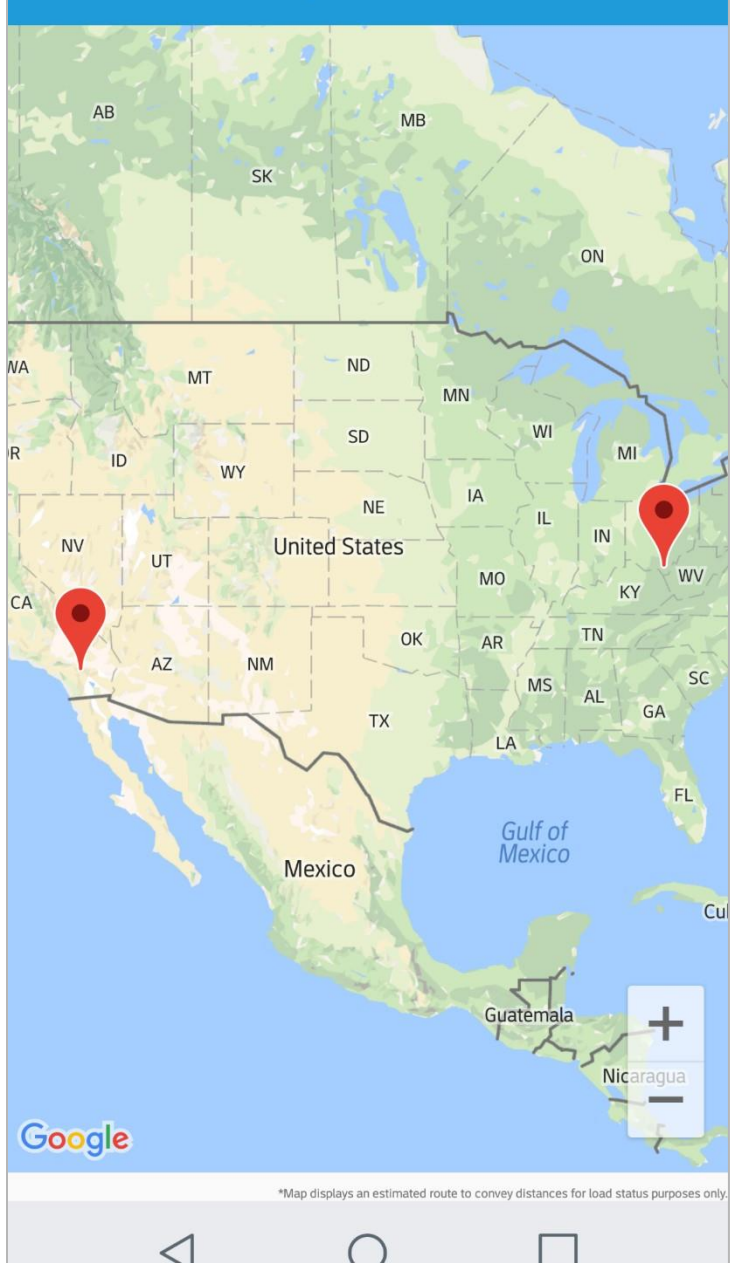

# **Mapa de carga** Visualice su ruta

- Esta opción permite ver la ubicación de cada parada a lo largo de su ruta.
- El mapa mostrará una línea roja a medida que avance de parada en parada para que vea cuánto ha recorrido de la ruta.

KBX

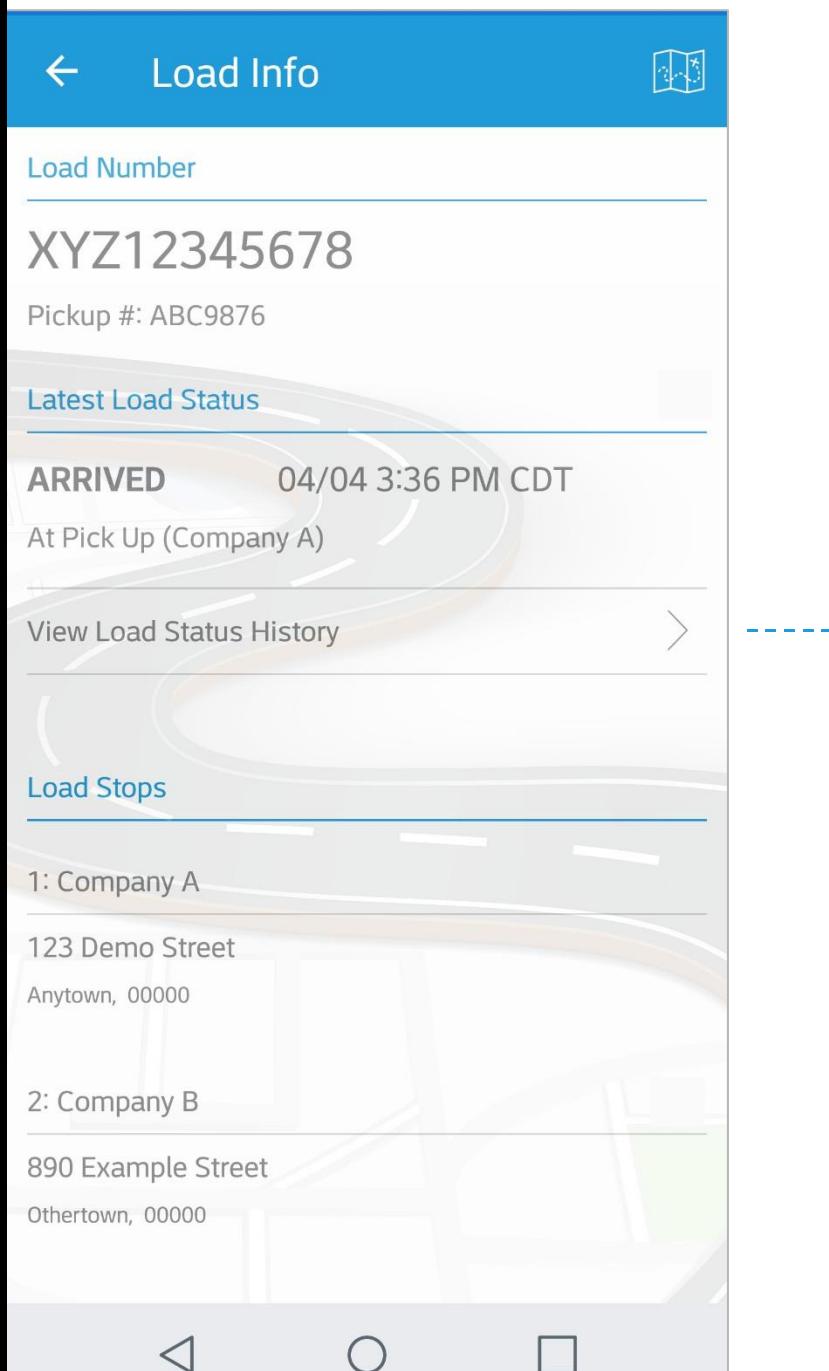

 $\Box$ 

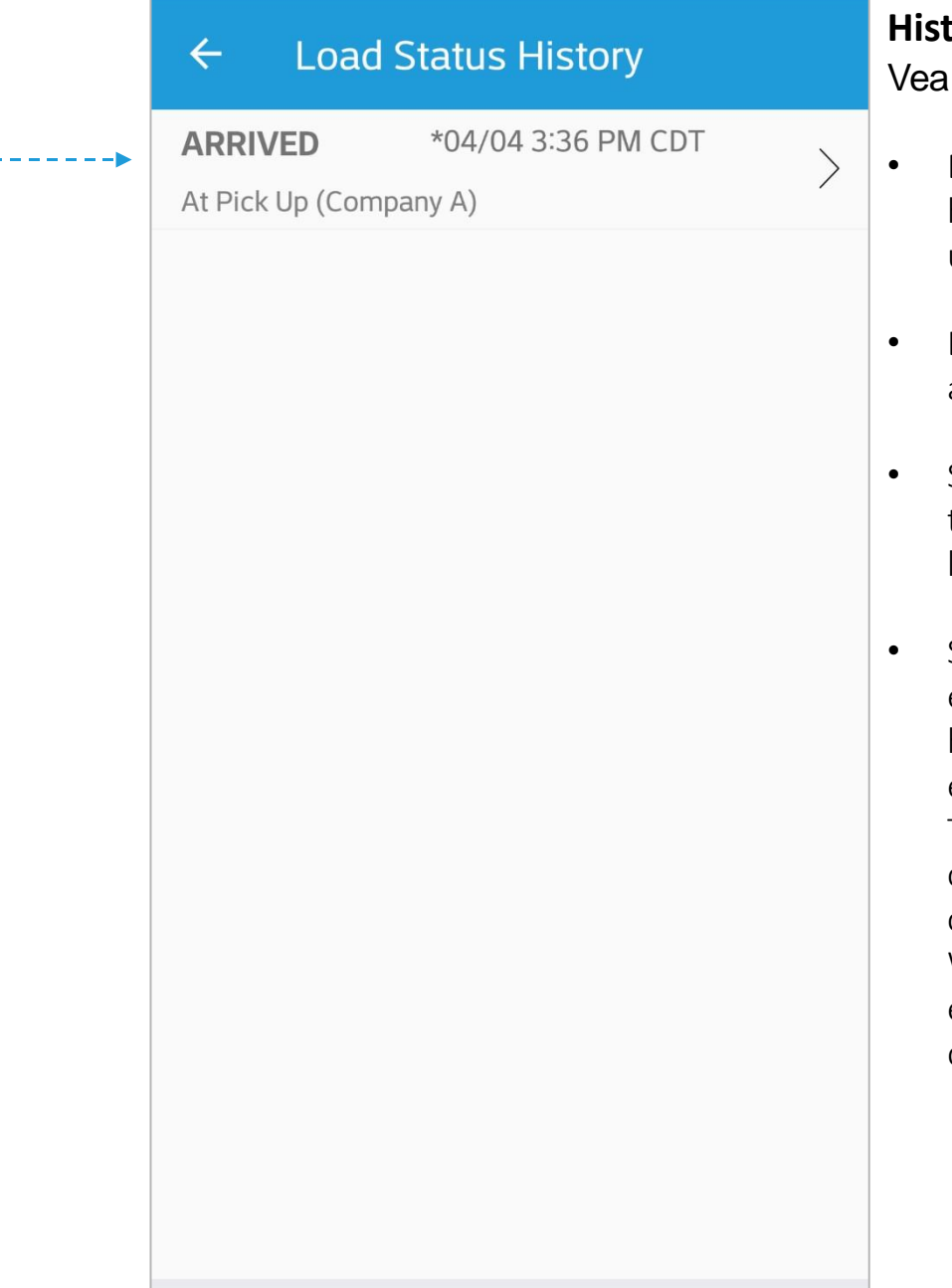

 $\triangleleft$ 

# **Historial del estado de carga** sus estados

- Esta ventana muestra la fecha, hora de llegada y de salida de cada ubicación.
- La fecha y hora del estado se envía al portal en línea de KBX TM.
- Si el estado no aparece en pantalla, tal vez no se envió al portal en línea de KBX TM.
- Si hay un símbolo de \* junto al estado, la aplicación todavía no se ha sincronizado y no ha enviado el estado al portal en línea de KBX TM. Generalmente esto sucede cuando el dispositivo no cuenta con datos móviles o conexión WiFi. La aplicación enviará el estado una vez que se activen los datos o el WiFi.

K : 1

# **Actualizar KBX TM (anteriormente TOPS)**

Cómo cada estado de la aplicación KBX TM Mobile actualiza el portal en línea de KBX TM

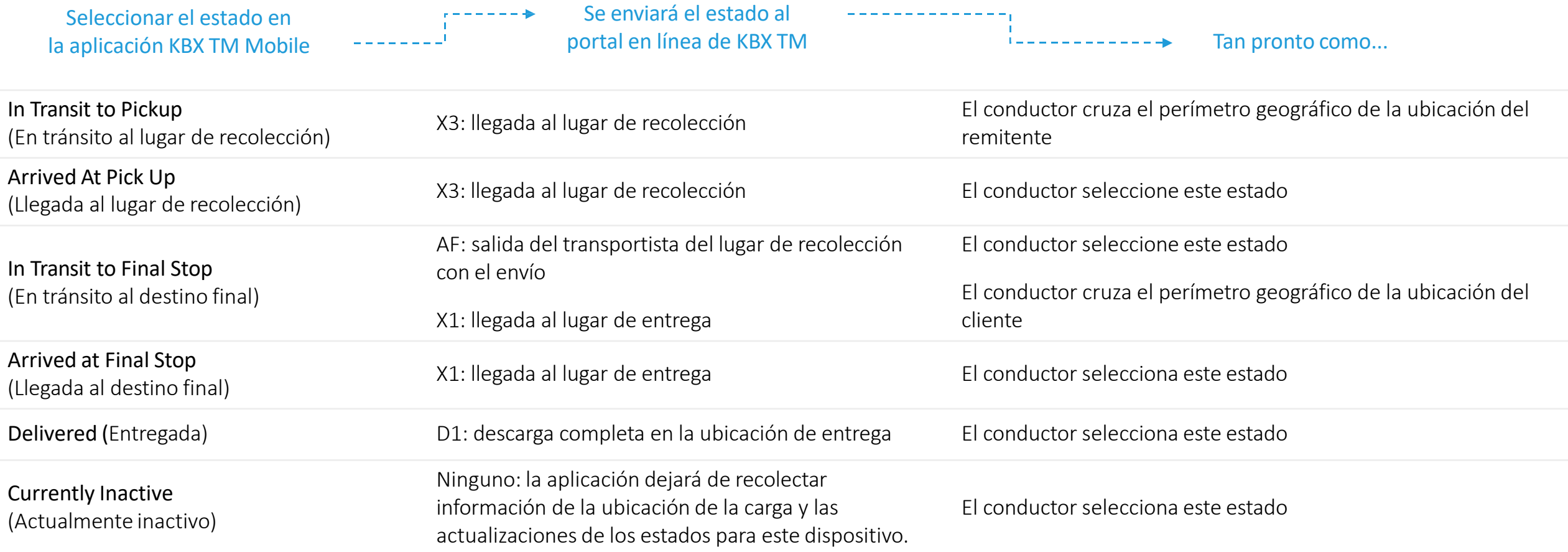

K KBX

CONSEJO: La aplicación solo enviará la "AF: salida del transportista del lugar de recolección con el envío" si el conductor selecciona "en tránsito al destino final" en el tramo de la ruta. Se recomienda seleccionar esta opción tan pronto como el conductor haya terminado con la carga. Una vez que el conductor haya cruzado el perímetro geográfico de la próxima parada, el estado se configurará automáticamente como "llegada", de manera que el conductor no tendrá que preocuparse por enviar el tiempo de llegada.

## **Estipulaciones del tutorial**

- 1. El tutorial utiliza capturas de pantalla de un dispositivo Android. La aplicación se verá ligeramente diferente en dispositivos Android y en dispositivos Apple iOS.
- 2. El ejemplo de carga que se muestra en el tutorial es una genérica con dos paradas, un origen y un destino. La aplicación se creó para configurar cargas con varias paradas, así que el texto en Configurar estado y los estados enviados al portal en línea de KBX TM se sincronizarán con cualquier recolección o parada de envío próximas.

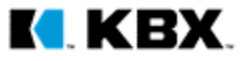